# **MoodleTreff "Administrative Einstellungen für den Digitalen Klassen – und Unterrichtsplaner"**

erarbeitet durch: Mike Baselt; Realschule Rees; mike.baselt@moodletreff.de Marc Lachmann; Gymnasium in den Filder Benden Moers; marc.lachmann@moodletreff.de

# **Administrative Einstellungen für den Digitalen Klassenund Unterrichtsplaner**

Bevor Sie diesen Kursraum nutzen können, müssen einige administrative Einstellungen in Ihrem System vorgenommen werden. Andere Einstellungen werden im Kursraum nur vorgenommen. Hier benötigen Sie Rolle als Trainer/in.

# **Systemeinstellungen**

Diese Einstellungen können nur durch die Administration der Moodleinstanz vorgenommen werden:

• Damit unsichtbar geschaltete Objekte dennoch von den Teilnehmenden genutzt werden können, muss diese Option auf erlauben gesetzt werden: **Website-Administration → Zusatzoptionen → Verborgene, aber verfügbare Aktivitäten erlauben**

Speichern Sie abschließend Ihre Einstellungen ab.

• Um im System auf Emojis zugreifen zu können, müssen diese systemweit aktiviert sein. Dies ist auch notwendig, wenn Sie auf diese Symbole beim Einsatz von Bewertungsskalen zugreifen möchten, die diese als Symbolik zugrunde legen: **Website-Administration → Zusatzoptionen → Emoji-Auswahl → "Ja"** Darüber hinaus sollten Sie überprüfen, ob der Texteditor Atto eine Schaltfläche zur Verfügung stellt, damit Sie diese Symbole verwenden können: **Website-Administration → Plugins → Texteditoren → Texteditor Atto → Einstellungen → Menüleiste**  Tragen Sie hier den Begriff "emoticon" an eine beliebige Stelle ein (beispielsweise in die Zeile files). Es handelt sich um eine Aufzählung, trennen Sie die einzelnen Einträge durch ein Komma ab. Speichern Sie abschließend Ihre Einstellungen ab.

• Im Kursraum haben Sie die Möglichkeit das Verzeichnis "AUSTAUSCHORDNER..." für den Austausch von Dateien für die Lernenden freizuschalten. Dafür muss systemweit dem/der Trainerin das Recht zugewiesen werden, selbst Trainer/in zu bestimmen: **Website-Administration → Nutzer/innen → Rechte ändern → Rollen ändern →**

**Rollenzuweisungen erlauben** Setzen Sie hier einen Haken bei Trainer/in + Trainer/in. Speichern Sie abschließend Ihre Einstellungen ab.

#### **Kurseinstellungen**

Folgende Einstellungen müssen im Kursraum selbst eingestellt werden bzw. überprüft werden, ob sie beim Einspielen des Kursraumes übernommen wurden:<sup>[1](#page-1-0)</sup>

- Damit der/die Schüler/in nur seine/ihre Einträge in dem Lerntagebuch<sup>[2](#page-1-1)</sup> sehen kann, müssen folgende Einstellungen vorgenommen werden: **Datenbank "Lerntagebuch" auswählen → oben rechts auf das Zahnrad klicken → Menüpunkt "Einträge" auswählen → Erforderliche Einträge vor der Ansicht aller Daten "50" und Maximal mögliche Einträge "49" setzen** Abschließend die Einstellungen über den Button "Änderungen speichern" abschließen.
- In die Aufgabenübersicht<sup>[3](#page-1-2)</sup> sollen die Lernenden nur die Einträge sehen und nicht selber welche eintragen. Dazu muss ihnen dieses Recht explizit genommen werden:

Datenbank "Aufgabenübersicht" auswählen → oben rechts auf das **Zahnradsymbol klicken → Rechte ändern → im Feld "Erweiterte Rollenänderungen" die Rolle Teilnehmer/in auswählen → im Bereich**  "Aktivität: Datenbank" den Eintrag "Einträge schreiben" auf "Verbieten" **setzen.**

Abschließend die Einstellungen über den Button "Änderungen speichern" abschließen.

• Damit die Lernenden in den AUSTAUSCHORDNER selber Dateien hochladen können, müssen sie die Rolle Trainer/in für diesen Ordner bekommen. Diese Rolle kann einzelnen Personen oder allen zugewiesen werden.

**Verzeichnis "AUSTAUSCHORDNER: xxx" auswählen → oben rechts auf das Zahnradsymbol klicken → Lokale Rollen zuweisen → Trainer/in auswählen** Im rechten Fenster werden die möglichen Teilnehmer/innen angezeigt. Mögliche Lernenden auswählen und über den Button "Hinzufügen" die Rolle zuweisen. Dieser Vorgang kann auch wieder rückgängig gemacht werden, in dem im linken Fenster die möglichen Lernenden ausgewählt werden und über den Button "Löschen" diese Rolle wieder entzogen wird.

Beachten Sie bitte, diese Rollenänderung hat nur Auswirkungen auf den jeweiligen Austauschordner und gilt nicht kursweit. Jeder Fachlehrer/jede Fachlehrerin trifft hier selbst die Entscheidung.

Die Änderungen sind sofort wirksam und müssen nicht abgespeichert werden.

• Die Datenbank "Lerntagebuch" hat für alle Fächer, die im Kursraum vorkommen, eine eigene Farbe zugewiesen bekommen, damit die Darstellung der Fächer in der Liste übersichtlicher gestaltet werden kann. Diese Farbdarstellung kann in den Farben angepasst werden, es können auch andere Fächer eingefügt werden. Diese Einstellungen werden im Bereich der Vorlagen innerhalb dieser Datenbank organisiert:

#### Datenbank "Lerntagebuch" auswählen → Reiter "Vorlagen" → Reiter "Java **Script für Vorlagen"**

- <span id="page-1-0"></span>1 Beim Einspielen des Kurses über die Masterdatei sollte diese Einstellung automatisch übernommen worden sein.
- <span id="page-1-1"></span>2 Sie finden das Lerntagebuch im Themenfeld "Materiallager".
- <span id="page-1-2"></span>3 Sei finden die Aufgabenübersicht im Themenfeld "Materiallager".

In den Objekten tds[i].innerHTML.includes("**Informatik**") finden Sie die Fachbezeichnung, die Sie anpassen können.

In den Objekten row[j].style.backgroundColor = "PaleGreen" finden Sie die Farbe, für die Darstellung in der Listenansicht. Hier können Sie andere Farbtöne angeben.[4](#page-2-0) Speichern Sie abschließend Ihre Einstellungen ab.

• Sie wollen die Anzahl der Fächer erweitern, dann müssen Sie auch weitere Farben definieren:

Datenbank "Lerntagebuch" auswählen → Reiter "Vorlagen" → Reiter "Java **Script für Vorlagen"**

Kopieren Sie folgenden Code an die gekennzeichnete Stelle und speichern Sie diese Einstellungen.

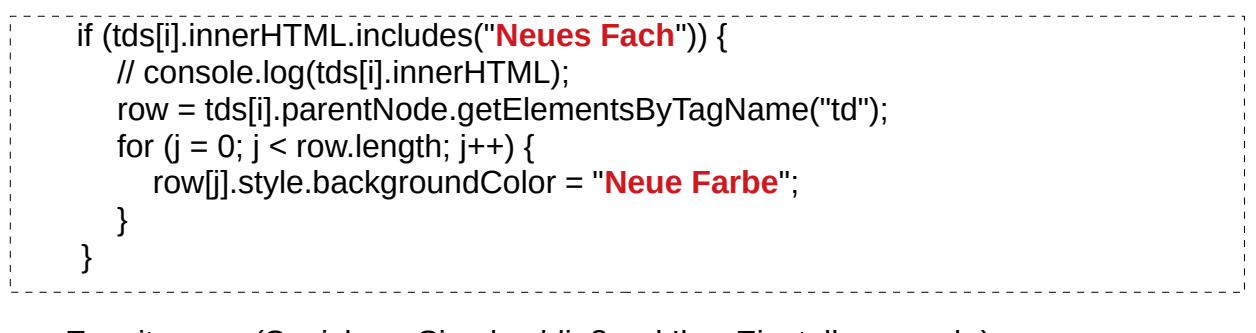

Erweiterung: (Speichern Sie abschließend Ihre Einstellungen ab.)

if (tds[i].innerHTML.includes("Informatik")) {

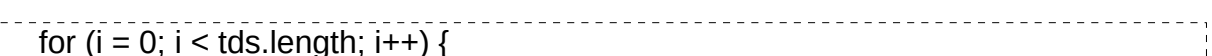

**Hier die Befehlszeilen von oben einfügen!**

• Wenn Sie Fächer ergänzen oder bestimmte Fächer aus der Auswahlliste innerhalb der Datenbank streichen, müssen diese Anpassungen auch in den Datenbankfeldern übernommen werden:

Datenbank "Lerntagebuch" auswählen → Reiter "Felder" → Wählen Sie hier **das Objekt "Fach" aus (Zahnrad rechts) und ändern Sie die Reihenfolge der Fächer oder ergänzen neue Fächer**

- Damit verborgene Objekte auch vollständig unsichtbar für den Teilnehmenden sind, sollte dies in den kursweiten Einstellungen vorgenommen werden: **Einstellungen des Kursraumes (Zahnrad oben rechts; Einstellungen bearbeiten) → Kursformat → Verborgene Abschnitte → Vollständig unsichtbar** Speichern Sie Ihre Einstellungen abschließend ab.
- Die oben vorgestellten Anpassungsmöglichkeiten für das Lerntagebuch gelten dann analog auch für die Aufgabenübersicht. Wenn Sie die Farben oder die Fächer ändern wollen, müssen die gleichen Anpassungen noch einmal für die Aufgabenübersicht vorgenommen werden.

<span id="page-2-0"></span><sup>4</sup> Übersicht über Farbtöne in Worten:<https://wiki.selfhtml.org/wiki/Grafik/Farbpaletten#Farbnamen>

### **Gesamtübersicht über eingesetzte CSS und JavaScripte**

Im Lerntagebuch sind folgende Scripte eingesetzt worden: CSS-Vorlagen

```
.date {
 min-width: 200px;
 max-width: 200px; 
width: 20%;
 text-align: left;
 }
```

```
.workingvolume {
 min-width: 200px;
   max-width: 200px; 
width: 35%;
 text-align: left;
}
```

```
.opinion {
 min-width: 300px;
   max-width: 300px; 
width: 45%;
 text-align: left;
   }
JavaScript-Vorlagen:
window.onload = function () {
   console.log('Dokument geladen');
   colorize();
  fach setzen();
```

```
}
```
function colorize() {

```
 console.log("OK. Digital farblich gestaltete Datenbank arbeitet.");
   tds = document.getElementsByClassName("date");
  for (i = 0; i < tds.length; i++) {
      if (tds[i].innerHTML.includes("Informatik")) {
        // console.log(tds[i].innerHTML);
        row = tds[i].parentNode.getElementsByTagName("td");
       for (i = 0; j < row.length; j++) {
           row[j].style.backgroundColor = "PaleGreen";
        }
      }
 if (tds[i].innerHTML.includes("Deutsch")) {
        // console.log(tds[i].innerHTML);
        row = tds[i].parentNode.getElementsByTagName("td");
       for (i = 0; j < row.length; j++) {
           row[j].style.backgroundColor = "aliceblue";
        }
      }
if (tds[i].innerHTML.includes("Mathematik")) {
        // console.log(tds[i].innerHTML);
        row = tds[i].parentNode.getElementsByTagName("td");
       for (i = 0; j < row.length; j++) {
           row[j].style.backgroundColor = "burlywood";
        }
      } 
if (tds[i].innerHTML.includes("Englisch")) {
        // console.log(tds[i].innerHTML);
        row = tds[i].parentNode.getElementsByTagName("td");
```

```
for (j = 0; j < row.length; j++) {
          row[j].style.backgroundColor = "coral";
        }
     } 
     if (tds[i].innerHTML.includes("Physik")) {
        // console.log(tds[i].innerHTML);
        row = tds[i].parentNode.getElementsByTagName("td");
       for (i = 0; j < row.length; j++) {
          row[j].style.backgroundColor = "Moccasin";
        }
     }
     if (tds[i].innerHTML.includes("Biologie")) {
        // console.log(tds[i].innerHTML);
        row = tds[i].parentNode.getElementsByTagName("td");
       for (i = 0; j < row.length; j++) {
          row[j].style.backgroundColor = "Salmon";
        }
     }
     if (tds[i].innerHTML.includes("Chemie")) {
        // console.log(tds[i].innerHTML);
        row = tds[i].parentNode.getElementsByTagName("td");
       for (i = 0; j < row.length; j++) {
          row[j].style.backgroundColor = "DeepSkyBlue";
        }
     }
if (tds[i].innerHTML.includes("Biologie Kurs")) {
        // console.log(tds[i].innerHTML);
        row = tds[i].parentNode.getElementsByTagName("td");
       for (i = 0; j < row.length; j++) {
          row[j].style.backgroundColor = "chartreuse";
```

```
 }
     }
 if (tds[i].innerHTML.includes("Erdkunde")) {
        // console.log(tds[i].innerHTML);
        row = tds[i].parentNode.getElementsByTagName("td");
       for (i = 0; j < row.length; j++) {
          row[j].style.backgroundColor = "chocolate";
        }
     }
 if (tds[i].innerHTML.includes("Französisch")) {
        // console.log(tds[i].innerHTML);
        row = tds[i].parentNode.getElementsByTagName("td");
       for (i = 0; j < row.length; j++) {
          row[j].style.backgroundColor = "cornflowerblue";
        }
     }
 if (tds[i].innerHTML.includes("Geschichte")) {
        // console.log(tds[i].innerHTML);
        row = tds[i].parentNode.getElementsByTagName("td");
       for (j = 0; j < row.length; j++) {
          row[j].style.backgroundColor = "darkcyan";
        }
     }
 if (tds[i].innerHTML.includes("Kunst")) {
        // console.log(tds[i].innerHTML);
        row = tds[i].parentNode.getElementsByTagName("td");
       for (i = 0; j < row.length; j++) {
          row[j].style.backgroundColor = "darkgoldenrod";
        }
     }
```

```
 if (tds[i].innerHTML.includes("Kunst")) {
        // console.log(tds[i].innerHTML);
        row = tds[i].parentNode.getElementsByTagName("td");
       for (i = 0; j < row.length; j++) {
          row[j].style.backgroundColor = "darkkhaki";
        }
     }
 if (tds[i].innerHTML.includes("Musik")) {
        // console.log(tds[i].innerHTML);
        row = tds[i].parentNode.getElementsByTagName("td");
       for (i = 0; j < row.length; j++) {
          row[j].style.backgroundColor = "darkorange";
        }
     }
 if (tds[i].innerHTML.includes("Musik_Kurs")) {
        // console.log(tds[i].innerHTML);
        row = tds[i].parentNode.getElementsByTagName("td");
       for (i = 0; j < row.length; j++) {
          row[j].style.backgroundColor = "darkorchid";
        }
     }
 if (tds[i].innerHTML.includes("Niederländisch")) {
        // console.log(tds[i].innerHTML);
        row = tds[i].parentNode.getElementsByTagName("td");
       for (j = 0; j < row.length; j++) {
          row[j].style.backgroundColor = "darksalmon";
        }
     }
 if (tds[i].innerHTML.includes("Politik")) {
```

```
 // console.log(tds[i].innerHTML);
        row = tds[i].parentNode.getElementsByTagName("td");
       for (i = 0; j < row.length; j++) {
          row[j].style.backgroundColor = "darkseagreen";
        }
      }
 if (tds[i].innerHTML.includes("Sozialwissenschaften")) {
        // console.log(tds[i].innerHTML);
        row = tds[i].parentNode.getElementsByTagName("td");
       for (i = 0; j < row.length; j++) {
           row[j].style.backgroundColor = "darkturquoise";
        }
      } 
if (tds[i].innerHTML.includes("Sport")) {
        // console.log(tds[i].innerHTML);
        row = tds[i].parentNode.getElementsByTagName("td");
       for (i = 0; j < row.length; j++) {
           row[j].style.backgroundColor = "deeppink";
        }
      }
if (tds[i].innerHTML.includes("Technik")) {
        // console.log(tds[i].innerHTML);
        row = tds[i].parentNode.getElementsByTagName("td");
       for (i = 0; j < row.length; j++) {
           row[j].style.backgroundColor = "fuchsia";
        }
      }
if (tds[i].innerHTML.includes("Textilgestaltung")) {
        // console.log(tds[i].innerHTML);
        row = tds[i].parentNode.getElementsByTagName("td");
```

```
for (i = 0; j < row.length; j++) {
           row[j].style.backgroundColor = "greenyellow";
        }
      }
if (tds[i].innerHTML.includes("Wahlpflicht")) {
        // console.log(tds[i].innerHTML);
         row = tds[i].parentNode.getElementsByTagName("td");
       for (i = 0; j < row.length; j++) {
           row[j].style.backgroundColor = "lavender";
        }
      }
   }
}
function fach setzen() {
   console.log("fach setzen...");
   console.log("Gespeichert: " + localStorage.fach);
  aktueller_reiter = document.getElementsByClassName("nav-link active");
  console.log(aktueller_reiter);
  if (aktueller_reiter[0].innerText == "Eintrag hinzufügen") {
      auswahlfeld = document.getElementsByClassName("custom-select")[0];
      console.log("Wert: [" + auswahlfeld.value + "]");
     if (auswahlfeld.value == "") {
         if (localStorage.fach) {
           auswahlfeld.value = localStorage.fach;
        } else {
           auswahlfeld.value = "Religion";
        }
      }
   }
```
}

document.getElementsByClassName("custom-select")[0].addEventListener('change', function() {

console.log('You selected: ', this.value);

```
 localStorage.fach = this.value;
```
});

## **Copyright und Nutzungshinweise**

Dieser Kursraum ist im Rahmen unserer Arbeit innerhalb der Arbeitsgruppe "Moodletreff der Bezirksregierung Düsseldorf" entstanden. Wir wollen Ihnen damit eine Möglichkeit aufzeigen, wie in einem Kursraum der gesamte Unterricht einer Klasse abgebildet und organisiert werden kann.

Der Kurs kann den jeweiligen Bedürfnissen frei angepasst werden und/oder einzelne Bestandteil können übernommen und modifiziert werden. Es bestehen keine Ansprüche Dritter an diesem Kurs, eingesetzte Bilder sind frei verfügbar oder wurden von Moodle übernommen. Ansprüche Dritter existieren nicht. weitere Informationen zur Lizenz finden Sie [hier](https://creativecommons.org/publicdomain/zero/1.0/deed.de) (https://creativecommons.org/publicdomain/zero/1.0/deed.de).

Für den Einsatz und die Übernahme dieses Kurses übernehmen wir keine Haftung oder Gewähr jeglicher Art. Mögliche Fehler oder Auffälligkeiten können Sie uns jederzeit zurückmelden, damit wir sie anpassen bzw. ändern.

Mike Baselt und Marc Lachmann

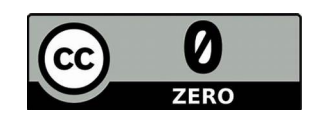

Düsseldorf, den 20. Juni 2020 Mike Baselt Marc Lachmann